## **MAROS DATA PREPARATION STEP-BY-STEP**

## **What do I need before I start?**

The MAROS Software requires a small but specific set of data in order to produce a result. The data must be carefully formatted to fit the entry requirements in MAROS. The following instructions will help you create an Excel import table for MAROS, as illustrated in Figure 1 and described in Table 1. Spreadsheet column titles and data formats must be exactly as described below. Detailed descriptions of import file formats are presented in the User Manual Appendix A.1.

- 1) *Step 1 Well names*: All of your sample locations should have a unique name. Choose one name for each sample location over time and spell it consistently (e.g. do not use MW-1, MW1 and MW 1 for the same well). For locations where samples are taken from multiple screens or depths, choose a unique name for each depth interval. The column title in the Excel import spreadsheet is "WellName".
- 2) *Step 2 Well location coordinates*. You need to know your well location coordinates in units of feet. Coordinates can be either State Plane or plant coordinates. Negative numbers are OK. Each unique sample location should have coordinates and they should be used consistently (i.e. the same well should always have the same coordinates for every entry). The Excel column titles are "XCoord" (Easting) and "YCoord" (Northing).
- 3) *Step 3 Constituent names*. Use the MAROS constituent names listed in the spreadsheet *MAROS\_ConstituentList.xls*, located in the download zip file. Spelling counts (e.g. use "TRICHLOROETHYLENE (TCE)" not "TCE"). The spreadsheet column title is "Constituent".

TABLE 1 REQUIRED FIELD FORMAT FOR EXCEL AND ACCESS IMPORT FILES: SAMPLING RESULTS

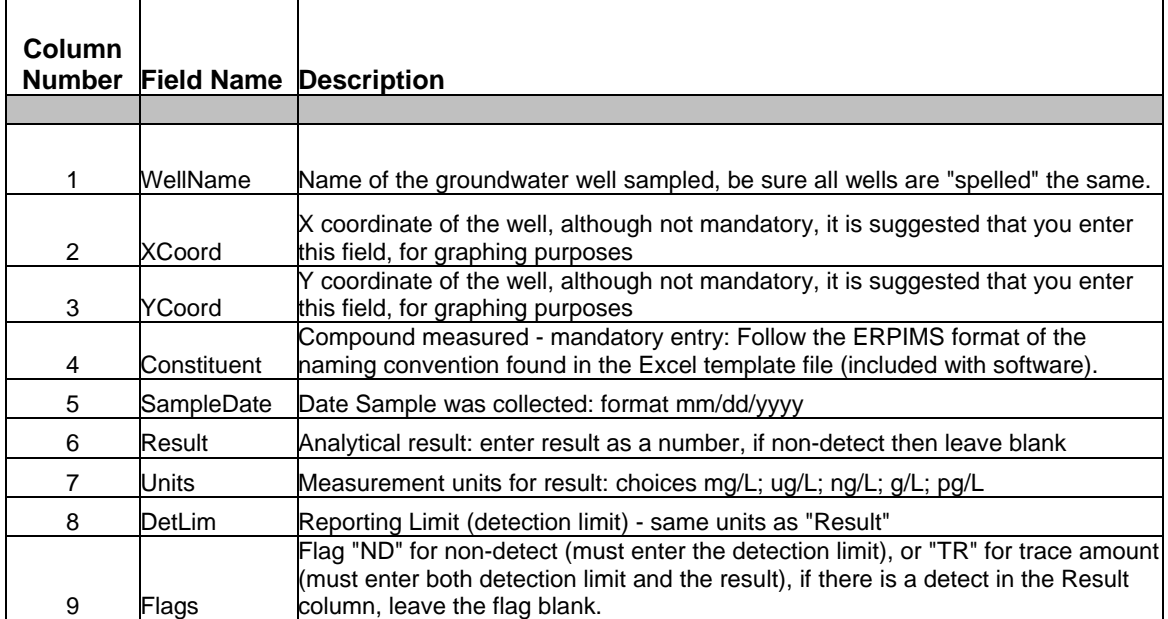

- 4) **Step 4 Sample Dates.** Sample dates indicate the date the well was sampled. The date format is mm/dd/yyyy. The column title is "SampleDate".
- 5) **Step 5 Result:** Result is the numerical concentration of the constituent at the well location for the indicated date. Only numerical results *over* the detection limit or trace values are put in the cell. Non-detect results are blank (null). No text values (e.g. "ND" or "<0.001") can be in this field or the file will crash! The Excel import column name is "Result".
- 6) **Step 6 Units:** Record the concentration units used for the result. Usually "ug/L"or "mg/L" are used. If you need units like pCi/L – substitute mg/L and just remember you made the change. The column title is "Units".
- 7) **Step 7 Detection Limits.** Detection limits are entered for each constituent analysis. If the detection limits are unknown, make a good guess. Every entry needs a detection limit. Detection limits are used to estimate values for non-detects within the software (usually  $\frac{1}{2}$  detection or minimum detection). The Excel column title is "DetLim".
- 8) **Step 8 Data Flags.** There are only two data flags for MAROS: "ND" for non-detect; and "TR" for trace (J flag) values. No B, H, J, D or other flag is allowed. All nondetects must be flagged with "ND" in the "Flags" column.
- 9) **Step 9** Combine the columns above into one Excel worksheet. No other text, data or information can be on the worksheet. In the MAROS software, choose the "Import New Data" option from the import menu. Choose 'Excel Table' under import option 1 and 'import new data' under option 2.
- 10) **Step 10 Aquifer Parameters**: Aquifer and general plume characteristics should be identified before plume analysis begins. See Figure 2 for a suggested format to organize this data. The MAROS tool requires a general value for aquifer seepage velocity, porosity, saturated thickness and flow direction. A MAROS file can be run multiple times using different aquifer parameters, to examine sensitivity to varying hydraulic characteristics within an aquifer. The plume length and width as well as an approximate source location and estimate of distance to potential receptors are also required. Groundwater sample locations should be identified as being in the source or tail region of the plume. Identify the appropriate regulatory screening levels or risk based concentrations for each COC before you begin.
- 11) If you are running MAROS for the first time, it is advisable to start with a limited data input set until you become familiar with the software. MAROS can examine data for up to 5 constituents at once, but a simple file with one to three constituents is easier to handle for a preliminary run.

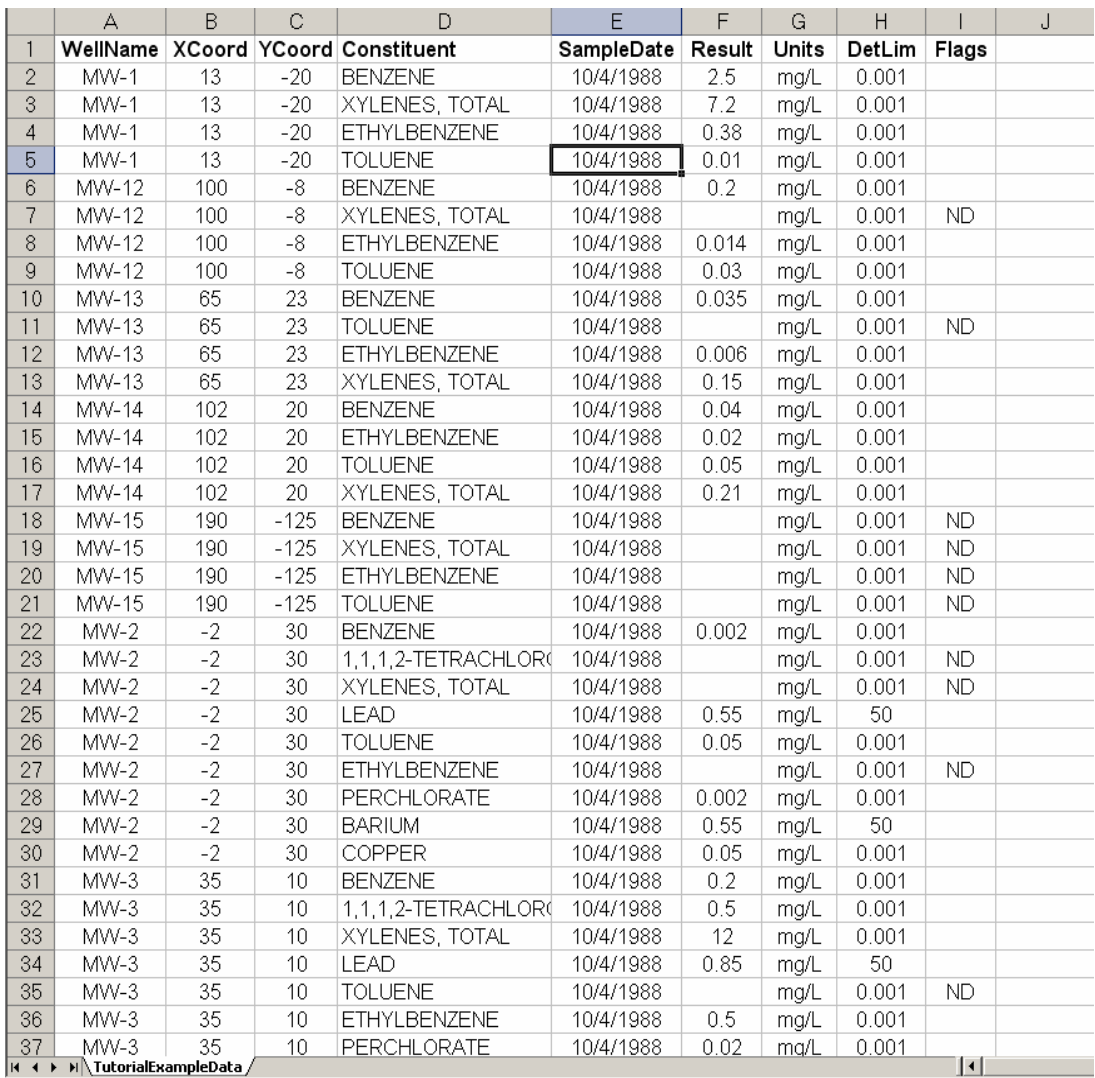

Figure 1: MAROS Import File. Your data should look like this before you try to import it.

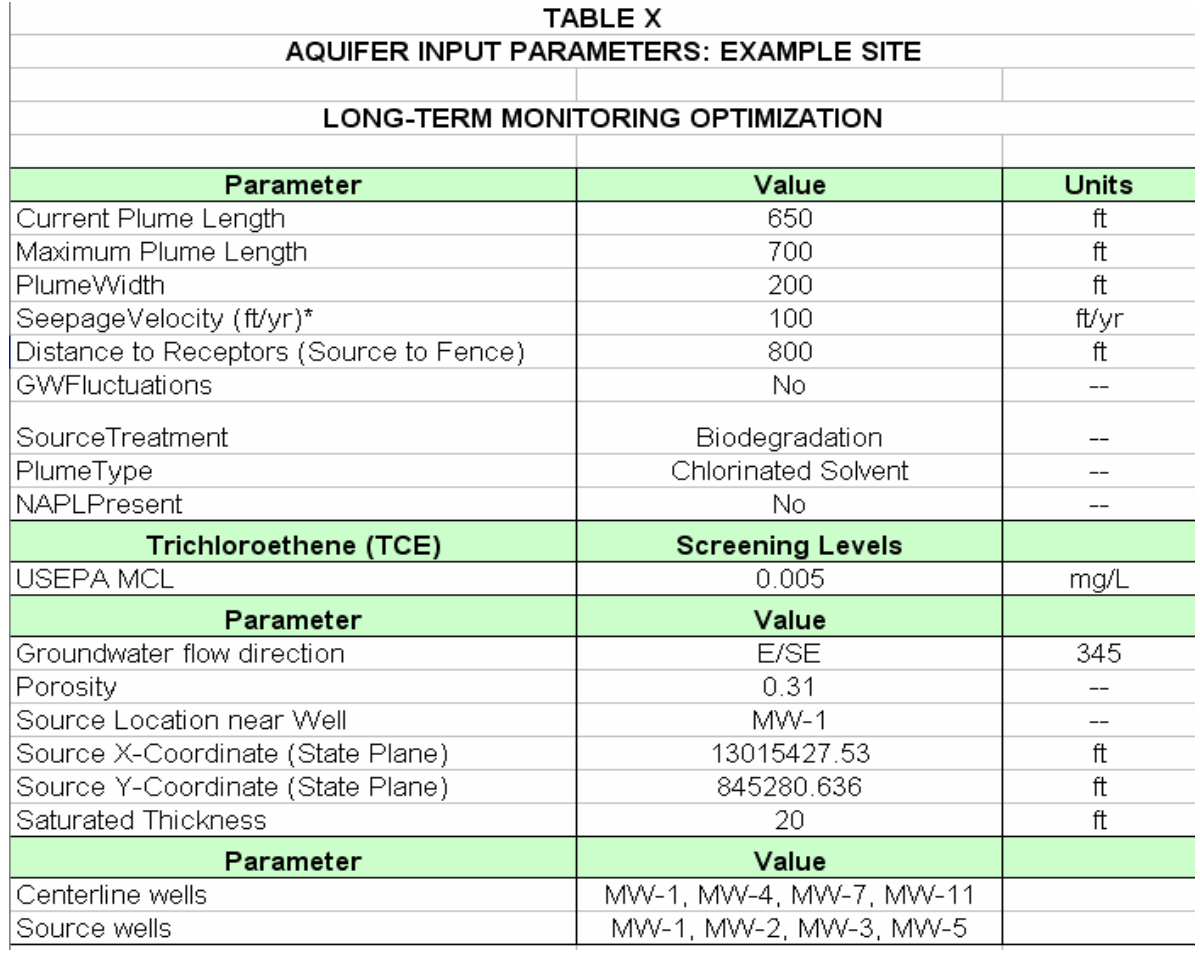

Figure 2: MAROS requires simple aquifer parameters for some calculations. It is helpful to have aquifer parameters identified before you begin MAROS.